# 1 Online / Offline content

- The online content of Spoken Tutorials can be accessed from : https://spoken-tutorial.org/tutorial-search/
- 2. You can also download the Spoken Tutorials for offline learning from : https://spoken-tutorial.org/cdcontent/
- 3. From this link download the FOSS categories in the language you wish to learn.
- 4. The Spoken Tutorial content will be downloaded as a zip file on your machine.
- 5. Extract the contents of the zip file & access them.
- 6. Read the README.txt file and do as instructed.

### 2 The procedure to practise

- 1. You have been given a set of spoken tutorials and files.
- 2. You will typically do one tutorial at a time.
- 3. You may listen to a spoken tutorial and practise by reproducing all the steps shown in the video Side-by-Side method.
- 4. If you find it difficult to do the above, you may consider listening to the whole tutorial once and then practise during the second hearing.

## 3 Side-by-Side method video (only for offline content)

- 1. Go to the folder named spoken on your machine.
- 2. Locate index.html file.
- 3. Open this file with either Firefox or Chrome web browser.
- 4. The Side-by-Side Method video will appear. This video will explain how to learn from the spoken tutorials.
- 5. Click on the Play button to play the video.
- 6. Note all the steps explained therein.

#### 4 gnupot

- 1. Click on "Select FOSS" or "All FOSS Categories" drop-down and choose "Freeplane".
- 2. Click on "Select Language" or "All Languages" drop-down and choose the language (English, Hindi, ..) in which you wish to learn.
- 3. Click on the ''Search'' or "Submit" button.
- 4. You will see a list of tutorials based on your selection.
- 5. Start with the first tutorial in the displayed list.

# 5 First tutorial: Introduction to Freeplane

- 1. This tutorial exaplains about installation of Freeplane, on Ubuntu and Windows OS.
- 2. locate the tutorial and watch it.
- 3. To view the tutorial, click on the Play icon which is located in the player.
- 4. The Pre-requisite and Slides will be visible below the player (only for Online contents).
- 5. Outline, Assignments and Code Files are available below the player.
- 6. Adjust the size of the browser in such a way that you are able to practise in parallel.
- 7. Instructions to open the installed Freeplane program is found in the video at 6.52-7.50 minutes.
- 8. Please follow the tutorial and reproduce all the activities as shown in the tutorial.
- 9. When you finish this topic, click on next.

## 6 Second tutorial: Nodes and Basic Commands

- 1. In this tutorial, users will construct a map in Freeplane, about natural resources.
- 2. Please follow the tutorial and reproduce all the activities as shown in the tutorial.
- 3. When you finish this topic, click on next.

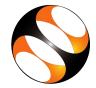

## 7 Third tutorial: Floating Node and Linking Line

- 1. This tutorial explains about floating concepts in a map, link nodes and create table.
- 2. Please follow the tutorial and reproduce all the activities as shown in the tutorial.
- 3. When you finish this topic, click on next.

### 8 Common Instructions to Use Codefiles

- Instructions to use Code files in any tutorial:

   (a) Click on the link Code files located below the player and save it in your folder.
  - (b) Extract the downloaded zip file.
  - (c) You will see all the code/source files used in the particular tutorial.

(d) Use these files as per the instructions given in the particular tutorial.

### 9 Common Instructions

- 1. To view the tutorial, click on the Play icon which is located in the player.
- 2. Play-pause-practise the whole tutorial.
- 3. Attempt the Assignments as instructed.
- 4. Save your work in your folder.
- 5. If writing scripts, save them from time to time, instead of saving it at the end of the task.
- 6. Once the tutorial is complete, choose the next tutorial from the playlist which is located on the right side or below the player.
- 7. Follow all the above instructions, till you complete all the tutorials in the series.